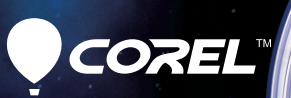

# **WinDVD** Pro 11 **Getting Started Guide**

### **Contents**

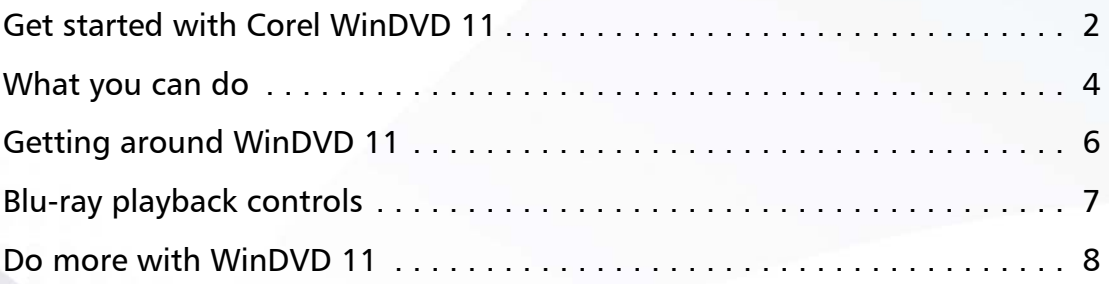

# **Get started with Corel WinDVD 11**

Corel® WinDVD® 11 is advanced 2D and 3D playback software that plays all your video, including DVD, AVCHD™and Blu-ray™. WinDVD offers 2D-to-3D conversion, SD-to-HD upscaling, battery optimization for laptops, and a search function for online movies and TV shows from premium sites in your region.

A variety of 3D options (Anaglyph, Frame Sequential, Polarized, HDMI1.4 output), plus support for NVIDIA® 3D Vision™ Shutter Glasses and XpanD™ polarized glasses, ensure compatibility with your 3D hardware.

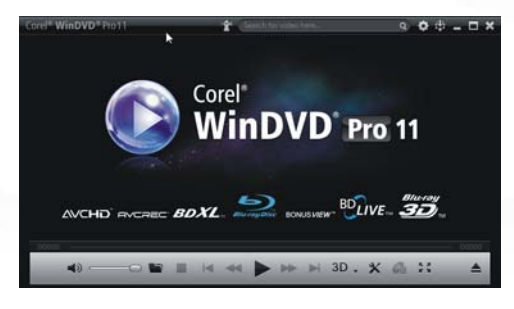

### **Installing the application**

### **Before installing:**

- Make sure that you are logged in to your computer as Administrator or as a user with local administrative rights
- We recommend that you connect to the Internet to get the latest Windows® updates.
- Quit all open applications. Note that antivirus software and firewall applications may affect installation.

### **To install Corel WinDVD 11**

- Close any open applications.
- Insert the disc in the drive
- If the setup does not start automatically, navigate to the DVD drive on your computer, and double-click Setup.exe.
- **3** Follow the instructions on your screen

### **The Corel Guide**

Get the most up-to-date information, help and tips, and access free updates for your software.

#### **To access the Corel**® **Guide**

On the upper-right corner of the application window, click the Corel Guide **button**. The Corel Guide window appears.

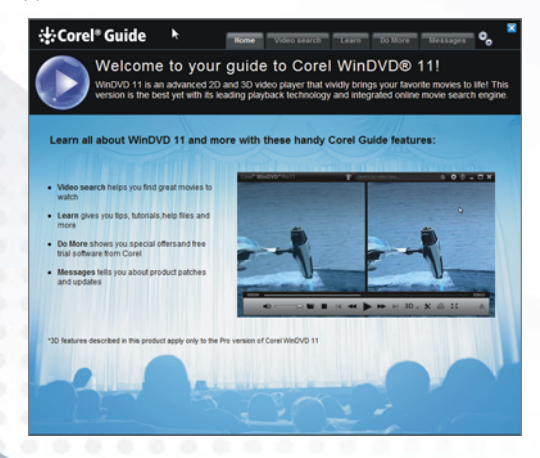

The Corel Guide button flashes orange when there are new messages or content available.

#### **Get more, learn more, get free updates**

Register your software after installation to get the latest product updates, free downloads, and special offers.

Visit www.corel.com to search the Knowledgebase for more technical information if required.

## **What you can do**

### **3D movies and videos**

- Play 3D titles, either on Blu-ray Disc™ or downloaded video files.
- Watch movies with major 3D viewing and display technologies.
- Convert your standard 2D movies to 3D on the fly!

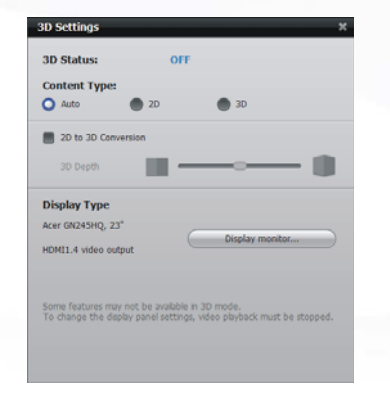

### **Upscaling**

- Play standard-definition video and DVDs at near-HD quality.
- Combine upscaling with saturation and sharpness adjustments to achieve optimal HD quality movie viewing.

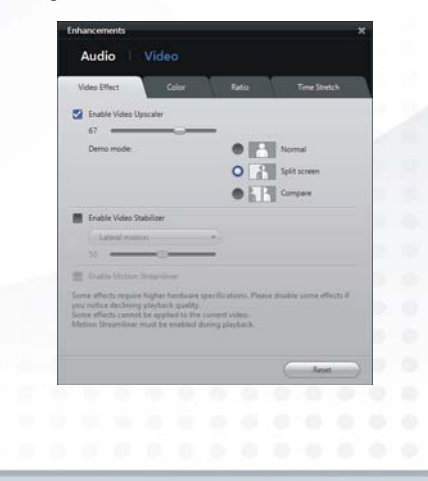

### **Find premium content with FlixFinder**™

- Search for online movies, TV shows, and music videos from within the application.
- Stream or download from available premium content providers in your region.

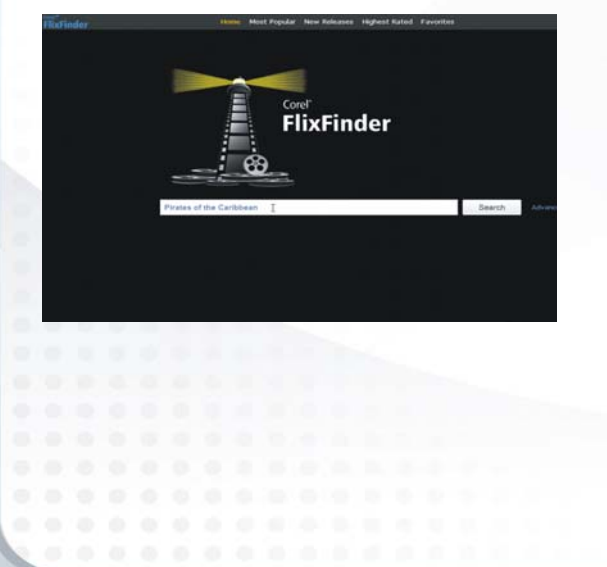

#### **Enhance video**

- Give any video a more cinematic look with contrast and saturation controls.
- Ensure smooth action playback in HD with Motion Streamliner framerate upconversion.
- Intelligently adjust movies to fill your screen without distortion with Smart Stretch.
- Take the shakes out of hand-held home movies with Video Stabilizer.

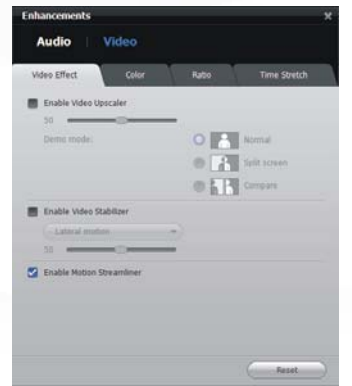

# **Getting around WinDVD 11**

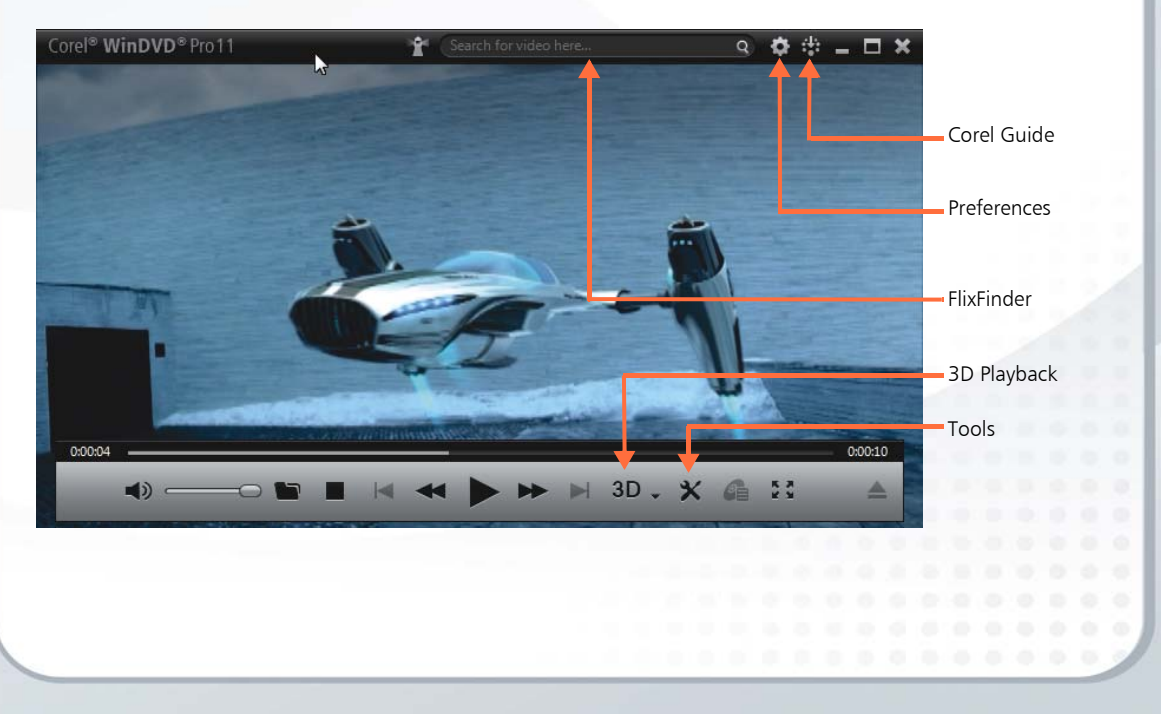

### **Blu-ray playback controls**

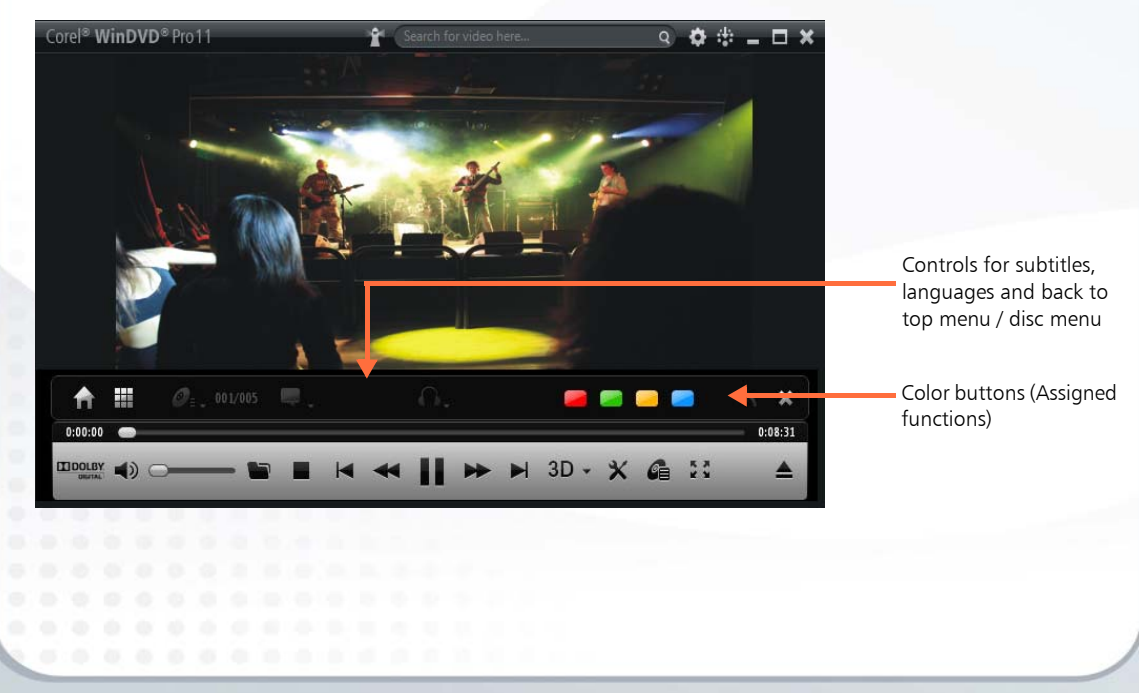

### **Do more with WinDVD 11**

#### **Enable video upscaler**

Convert your standard-definition movies to HD.

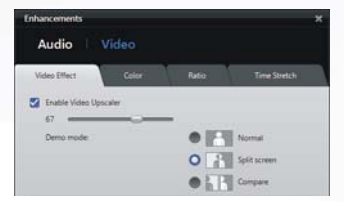

- 1 Click the Tools button and select Enhancements.
- 2 Click Video and select Enable Video Upscaler.
- 3 Adjust the slider for the best balance between clarity and smooth playback. The optimum setting depends on the type of video you are playing and your playback hardware.

### **Demo mode**

Click the Split screen or Compare options to get instant feedback as you make adjustments.

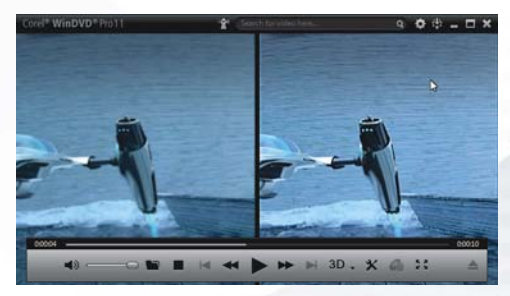

### **Enable video stabilizer**

Smooth out the shakes from your camcorder videos by applying the appropriate stabilizing option.

- Click the Tools button and select Enhancements.
- 2 Click Video, and select Enable Video Stabilizer.
- 3 Select Lateral motion for mostly up-and-down/sideto-side shaking, and **Rotational motion** for camera tilting or rocking motion.

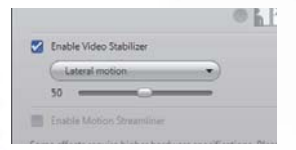

There are many factors to consider in stabilization so adjust the level until you find the optimum result.

Note that WinDVD will zoom in a little on the image in order to stabilize it.

### **Smart Stretch**

Nowadays, most movies are made in 16:9 (Widescreen) aspect ratio; however, there are still some older movies, home videos, and TV shows in the more square 4:3 format. If you play movies that show black bars along the sides of the image, SmartStretch can help you fill your screen.

- Click the Tools button and select Enhancements.
- Click Video, and select the Ratio tab.
- 3 Click Smart Stretch.
- 4 Move the sliders to adjust the image until it fills the screen with minimum distortion.

Note that the outside edges of the image are stretched more than the middle to minimize distortion in the center of the frame.

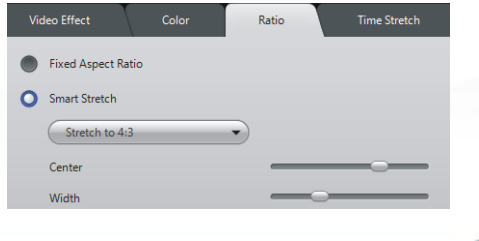

### **FlixFinder**

Search for premium movies. TV shows and videos from within WinDVD.

- Type in a name of a movie and see instant results from Corel's video-on-demand partners. (The availability of premium content depends on your region and is subject to change without notice.)
- Choose to download or stream your movie, depending on your connection speed.
- Find many similar titles identified by the intelligent search engine.
- Group by Most Popular, Highest Rated and New Releases, and save titles to a Favorites folder.
- Click the IMDB icon to find out more about the movie from the leading Internet Movie Database.

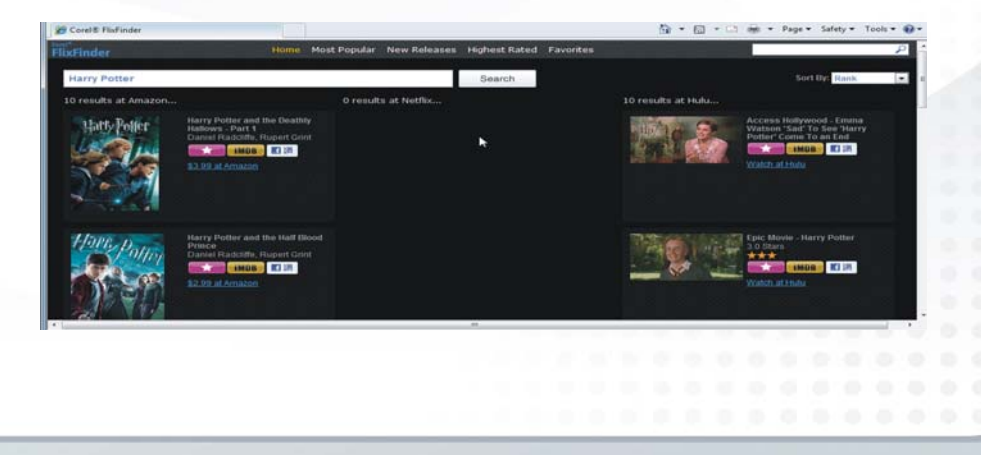

### **3D movies**

Play 3D movies on Blu-ray Disc, or downloaded 3D content.

Corel WinDVD supports current 3D technologies, including

- Frame sequential display with NVIDIA 3D Vision Glasses
- Polarized display with XPand or other polarized glasses
- Regular panel with anaglyph glasses
- 3D TV Monitors
- Output through HDMI1.4 port to Full HD 3D TV

Check the program Help for more information on compatibility and setting up your monitor type or viewing technology.

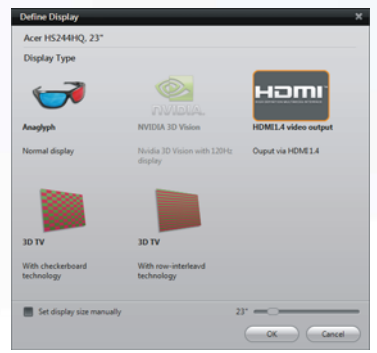

#### **2D-3D conversion**

Play 2D video, converting it to 3D on the fly. Note that you need a fast PC and high-end display card for successful conversion.

- Play DVD, video files, or AVCHD video.
- Click the 3D button, and select the content type.

• Select 2D to 3D Conversion, and use the slider to adjust the image for best results.

For best 2D-to-3D conversion results, it is recommended that you close other applications while playing the movie.

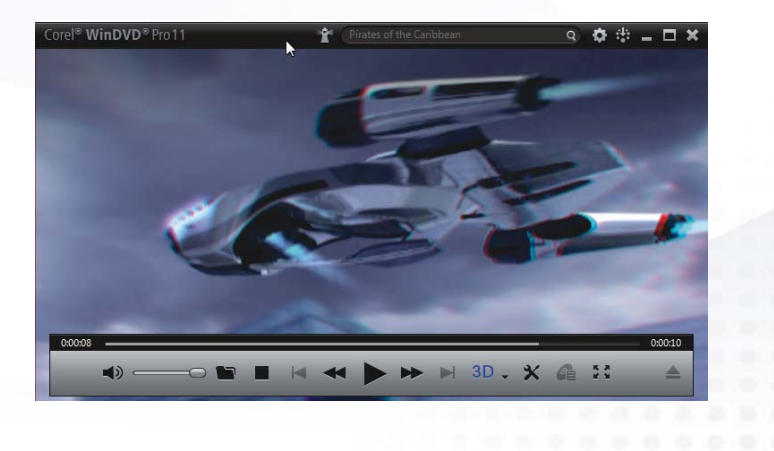

### **Time Stretch**

Speed up your movie just enough so it ends when you want it to — before your plane lands, for example.

- 1 Click the Tools button and select Enhancements.
- 2 Click Video, and select the Time Stretch tab.

3 To make sure the film ends at a specific time, either select Set time to finish video, or Adjust movie length, and enter the approriate time or duration.

You can also drag the **Adjust playback speed** slider to the desired setting.

Note that audio pitch is not affected, so the sound will remain natural

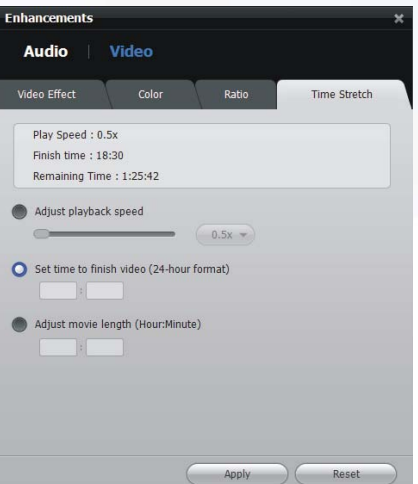

### **The Preferences panel**

Customize your playback experience:

- Set the region of your player (note that the number of times you can do this is limited).
- Set up your power-management scheme.
- Adjust default settings for video and audio.

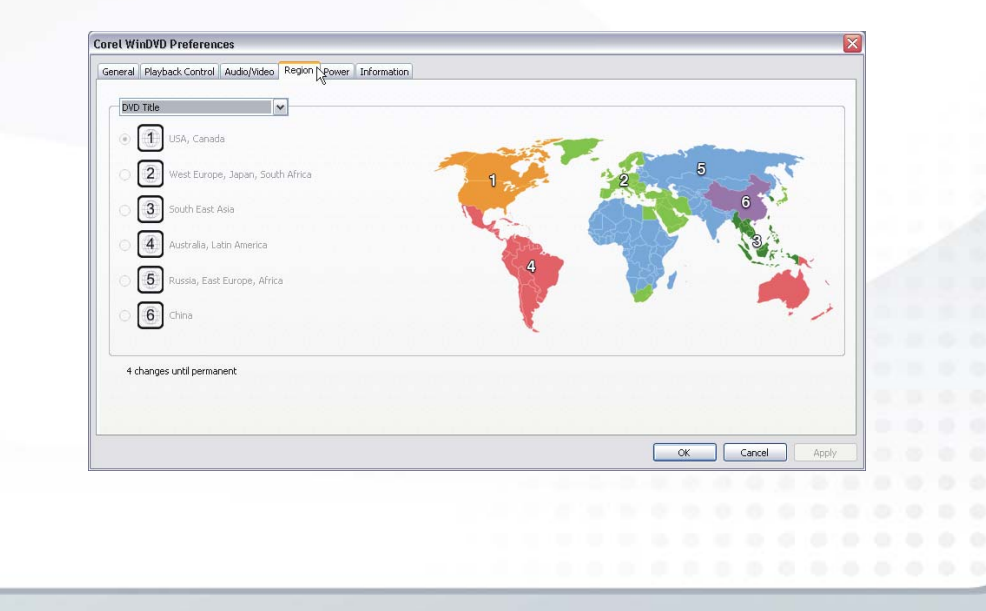

#### *Corel® WinDVD® 11 Getting Started Guide*

*Copyright © 2011 COREL CORPORATION. All rights reserved. Corel, the Corel logo, the Corel balloon logo and WinDVD*  are trademarks or registered trademarks of Corel Corporation and/or its subsidiaries in Canada, the United States. and/or *other countries. Other products, font and company names and logos may be trademarks or registered trademarks of their respective owners.*

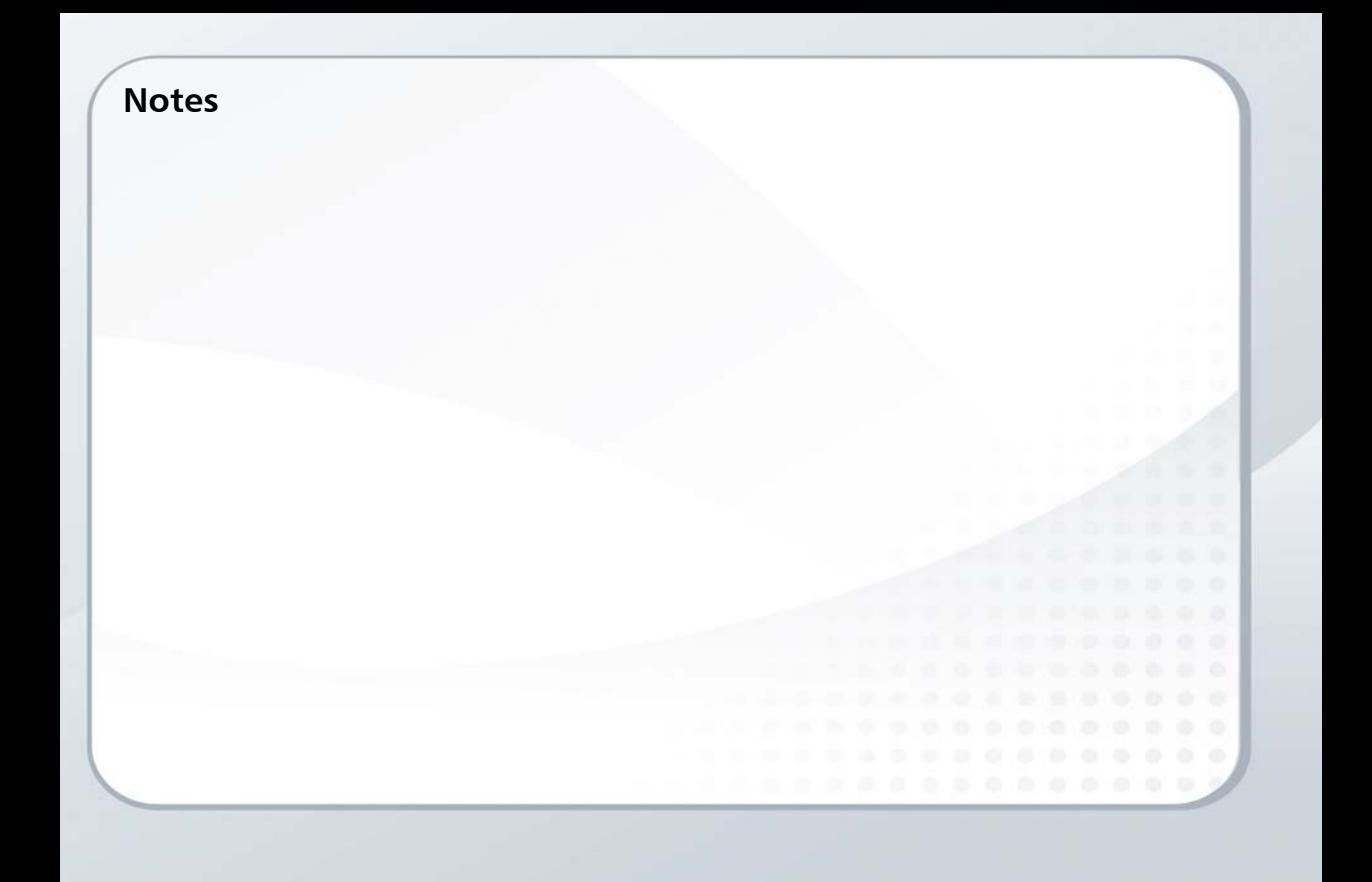